# RSA Ready Implementation Guide for RSA Security Analytics

## PowerTech Interact Version 3

Daniel R. Pintal, RSA Partner Engineering Last Modified: March 1, 2016

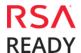

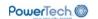

## **Solution Summary**

PowerTech Interact is installed on each instance of IBM Power Systems running IBM iSeries that will be escalating events in a syslog format. See the installation instructions included with the product download from the website at <a href="https://www.powertech.com">www.powertech.com</a>. Once the product is installed, it can be configured to send events in a syslog format to RSA SA.

Events can be configured with a severity level (0-4) where 0 is "do not send" and 1-4 indicate the criticality of the events. The scale for the severity level is 1 for critical and 4 for informational. This allows customization at the system level of which events will be sent to RSA Security Analytics and at what level of importance.

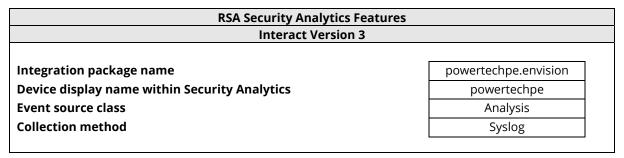

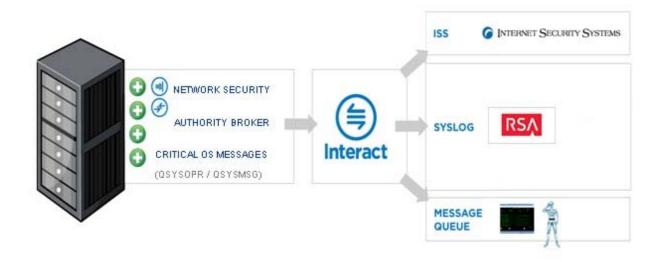

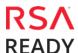

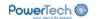

## **RSA Security Analytics (SA) Community**

The RSA Security Analytics (SA) Community is an online forum for customers and partners to exchange technical information and best practices with each other. The forum also contains the location to download the SA Integration Package for this guide. All Security Analytics customers and partners are invited to register and participate in the <u>RSA Security Analytics Community</u>.

Once you have downloaded the SA Integration Package, the next steps are to deploy this on all log decoders. For steps to disable or remove the Security Analytics Integration Package, please refer to the <u>Appendix</u> of this Guide.

The RSA Security Analytics package consists of the following files:

| Filename                                                                       | File Function                                                                    |  |
|--------------------------------------------------------------------------------|----------------------------------------------------------------------------------|--|
| powertechpe.envision                                                           | rertechpe.envision SA package deployed to parse events from device integrations. |  |
| powertechpe.xml                                                                | A copy of the device xml contained within the SA package.                        |  |
| table-map-custom.xml Enables Security Analytics variables disabled by default. |                                                                                  |  |
|                                                                                | ·                                                                                |  |

#### **Release Notes**

| Release Date | What's New In This Release                  |
|--------------|---------------------------------------------|
| 12/3/2013    | Support for RSA Security Analytics          |
| 4/25/2014    | Added new messageid's and changed variables |
| 3/1/2016     | RSA Security Analytics 10.5 Support         |
|              |                                             |

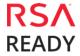

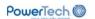

## **RSA Security Analytics Configuration**

## Deploy the enVision Config File

In order to use RSA Partner created content, you must first deploy the *Envision Config File* from the **Security Analytics Live** module. Log into Security Analytics and perform the following actions:

Important: Using this procedure will overwrite the existing table\_map.xml.

- 1. From the Security Analytics menu, select **Live > Search**.
- 2. In the keywords field, enter: **Envision**.
- 3. Security Analytics will display the **Envision Config File** in *Matching Resources*.
- 4. Select the checkbox next to Envision Config File.

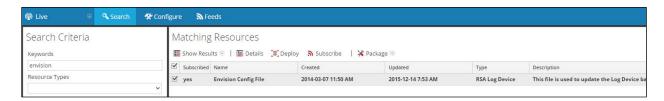

5. Click **Deploy** in the menu bar.

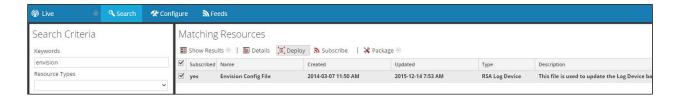

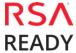

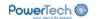

6. Select Next.

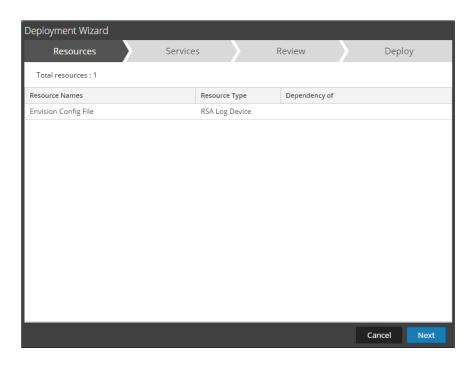

7. Select the **Log Decoder** and select **Next**.

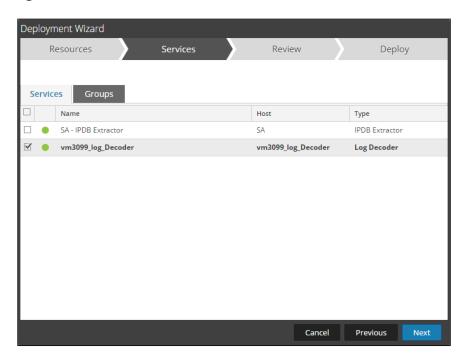

Important: In an environment with multiple Log Decoders, deploy the Envision Config File to each Log Decoder in your network.

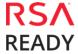

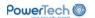

8. Select **Deploy**.

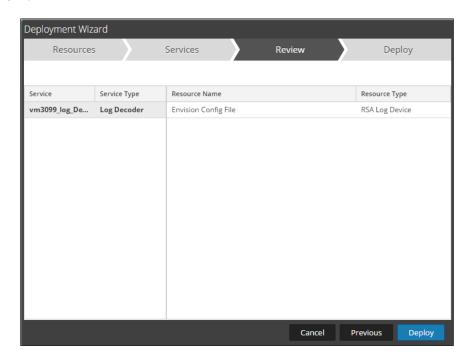

9. Select **Close**, to complete the deployment of the Envision Config file.

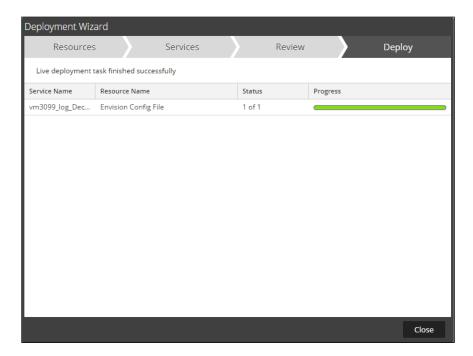

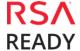

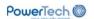

## Deploy the Security Analytics Integration Package

After completing the previous section, <u>Deploy the enVision Config File</u>, you can now deploy the Security Analytics Integration Package. Download the appropriate RSA Partner Integration Package, then log into Security Analytics to perform the following actions:

1. From the **Security Analytics** menu, select **Administration > Services.** 

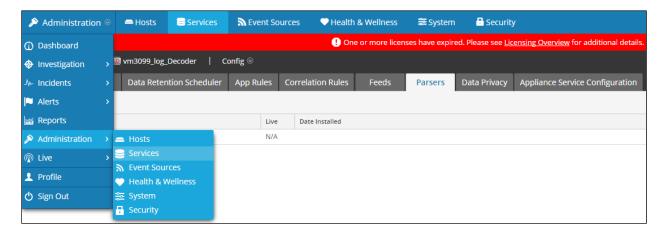

2. Select your Log Decoder from the list, select View > Config.

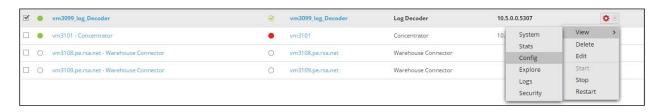

Important: In an environment with multiple Log Decoders, repeat the deployment of the RSA Partner Integration Package on each Log Decoder.

3. Next, select the **Parsers** tab and click the **Upload** button.

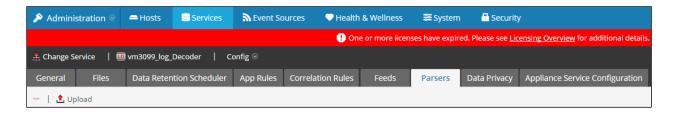

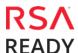

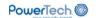

- 4. From the *Upload Parsers* window, click the + Add button and select the *.envision* file.
  - Important: The .envision file is contained within the .zip file downloaded from the RSA Community.

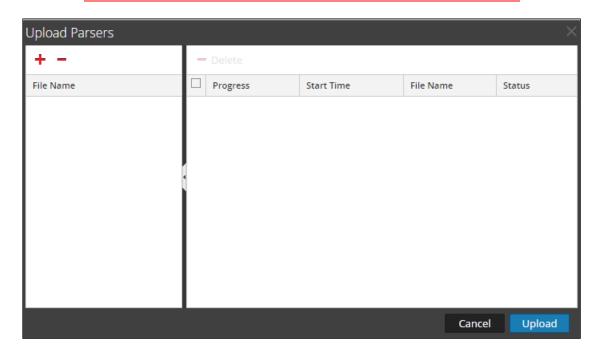

5. Under the file **File Name** column, select the integration package name and click **Upload**.

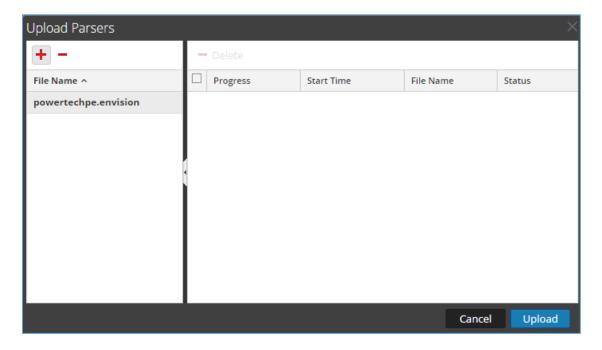

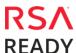

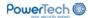

6. Upon completion of the upload click **Cancel**.

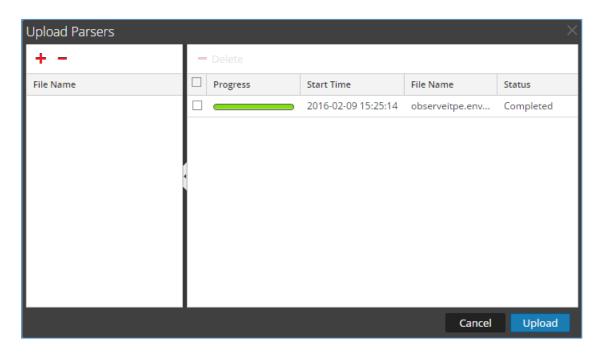

7. Connect to the Security Analytics Log Decoder Server using WinSCP. Copy the table-map-custom.xml file from the contents of the .zip file to the /etc/netwitness/ng/envision/etc folder. If the table-map-custom.xml file already exists on the log decoder(s), enter only the contents between the <mappings>...</mappings>...

#### <mappings>

<mapping envisionName="result" nwName="msg" flags="None" format="Text" envisionDisplayName="result"/>
<mapping envisionName="resultcode" nwName="entry" flags="None" envisionDisplayName="resultcode"/>
<mapping envisionName="action" nwName="context" flags="None"/>

</mappings>

8. Navigate to **Administration > Services** check the **Log Decoder(s)** and click **Restart.** 

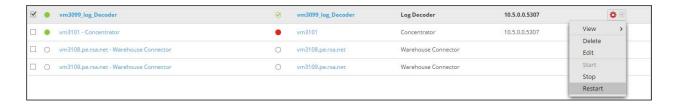

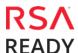

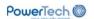

9. Navigate to Administration > Services and check the Log Decoder(s) then click View > Config.

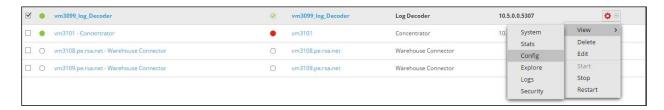

10. The new device is listed under the Log Decoder(s) **General** tab within the **Service Parsers Configuration**.

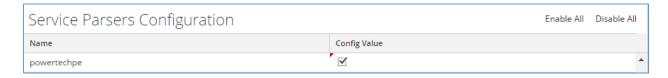

11. The Log Decoder is now ready to parse events for this device. Below is an example of the RSA SA metadata collected from an Absolute DDS logfile.

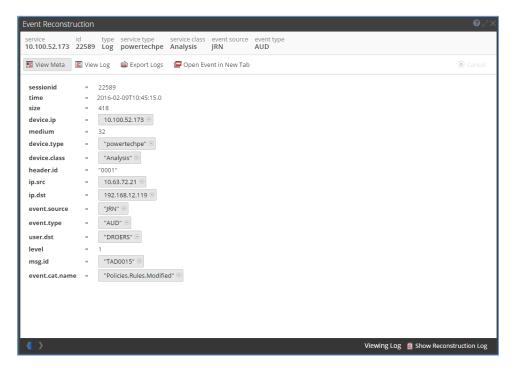

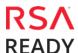

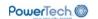

## **Partner Product Configuration**

#### Before You Begin

This section provides instructions for configuring PowerTech Interact with RSA Security Analytics. This document is not intended to suggest optimum installations or configurations.

It is assumed that the reader has both working knowledge of all products involved, and the ability to perform the tasks outlined in this section. Administrators should have access to the product documentation for all products in order to install the required components.

All PowerTech Interact components must be installed and working prior to the integration. Perform the necessary tests to confirm that this is true before proceeding.

Important: The configuration shown in this Implementation Guide is for example and testing purposes only. It is not intended to be the optimal setup for the device. It is recommended that customers make sure PowerTech Interact is properly configured and secured before deploying to a production environment. For more information, please refer to the PowerTech Interact documentation or website.

#### PowerTech Interact Configuration

PowerTech Interact is installed on each instance of IBM Power Systems running IBM iSeries that will be escalating events in a syslog format. See the installation instructions included with the product download from the website at <a href="https://www.powertech.com">www.powertech.com</a>. Once the product is installed, it can be configured to send events in the syslog format. Use the following process to select the correct format:

- 1. Type the **WRKPTIA** command to access the main Interact menu.
- 2. Select **Option 1**, **Work with Brokers/Agents** from the main menu.
- 3. Select **Option 2**, **Work to Change the configuration**, and enter the IP address of the system running the RSA Security Analytics as the Syslog server location.
- 4. From the main menu, select **Option 3**, **Configuration Menu**.
- 5. From the **Configuration Menu**, select **Option 1**, **System Values**, to change the Host role to \*SYSLOG. It is also recommended that you set the Message queue output to \*SEND.
- 6. From the main menu, select **Option 2**, **Work with monitors**.
- 7. From the Work with monitors menu, select **Option 3**, **Initialize Interact monitors** after install.
- 8. From the Work with monitors menu, select **Option** 1, **Start Interact monitors**.
- 9. Once the monitors have been started, messages with a criticality higher than 0 will start sending to RSA Security Analytics. Verify the criticality and configure events by selecting **Option 1**, **Work with Brokers/Agents** from the main menu.
- 10. Next to Syslog Server, select **Option 7**, **Work with Event Filters from the Work with Brokers/Agents menu**.

Review the events and adjust criticality using option **5** to Display or option **2** to Change next to an event.

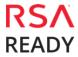

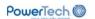

## **Certification Checklist for RSA Security Analytics**

Date Tested: March 1, 2016

| Certification Environment |                            |                   |  |  |  |
|---------------------------|----------------------------|-------------------|--|--|--|
| Product Name              | <b>Version Information</b> | Operating System  |  |  |  |
| RSA Security Analytics    | 10.5                       | Virtual Appliance |  |  |  |
| PowerTech Interact        | 3.x                        | IBM iSeries       |  |  |  |
|                           | •                          |                   |  |  |  |

| Security Analytics Test Case                                  | Result   |
|---------------------------------------------------------------|----------|
| Device Administration                                         |          |
| Partner's device name appears in Device Parsers Configuration |          |
| Device can be enabled from Device Parsers Configuration       |          |
| Device can be disabled from Device Parsers Configuration      | <b>✓</b> |
| Device can be removed from Device Parsers Configuration       | <b>✓</b> |
| Investigation                                                 |          |
| Device name displays properly from Device Type                | <u></u>  |
| Displays Meta Data properly within Investigator               |          |
|                                                               |          |

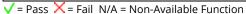

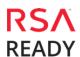

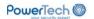

## **Appendix**

#### **Security Analytics Disable Device Parser**

To disable the Security Analytics Integration Package but not delete the XML from the system, perform the following:

1. Navigate to Administration > Services and check the Log Decoder(s) then click View> Config.

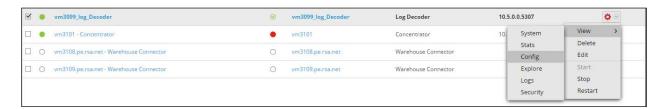

2. From the **Service Parses Configuration** window, scroll down to the device you wish to disable and uncheck the **Config Value** checkbox.

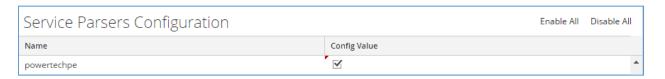

3. Click **Apply** to save settings.

#### **Security Analytics Remove Device Parser**

To remove the Security Analytics Integration Package files from the environment, perform the following:

- 1. Connect to the Security Analytics Log Decoder/Collector Server using SSH and open the /etc/netwitness/ng/envision/etc/devices folder.
- 2. Search for the device you are targeting for removal and delete the folder containing the device xml.
- Returning the system to its original state will require either modifying or removing the table-map-custom.xml based on your systems configuration. The table-map-custom.xml file is located in the /etc/netwitness/ng/envision/etc folder of the SA Log Decoder(s).

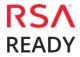